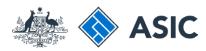

### User guide

# Registered Agent Portal

### How to register for online access

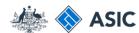

### Getting started

To check and change company details online, you will need to register for online access via ASIC's registered agent portal.

Visit the ASIC website at www.asic.gov. au.

1. Select **Use our online services** on the right-hand side of the screen.

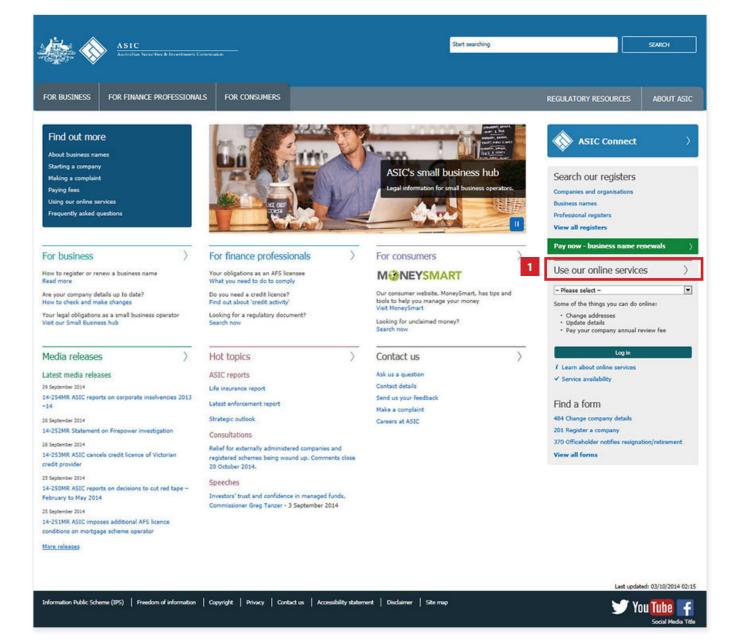

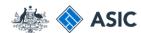

### Getting started

1. Select **Sign up** in the Registered Agents for companies box.

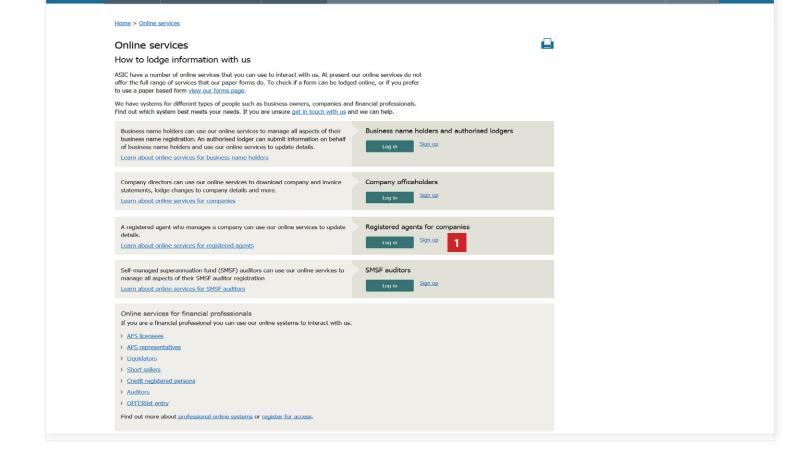

Start searching

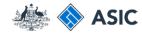

### Form setup

- Read the ASIC Electronic Lodgement protocol. It outlines the rules and obligations with which you must comply.
- Select Yes to confirm you agree to be bound by the terms and conditions of the ASIC Electronic Lodgement Protocol.
- Select as an ASIC registered agent, as the basis on which you are applying.
- 4. Select **Next** to continue.

ASIC Australian Securities & Investments Commission Register for online access Form RC99 Form setup Form setup → Select Access → Security details Resume application → Your details → Submit If you have already filled in an application and are now ready to submit it, resume. → Confirmation Help New application Ask a question How this works Before you apply, you must read and agree to the terms and conditions set out in the ASIC Electronic Lodgement Protocol - the Technical FAQ legal agreement that governs the lodgement of documents electronically with us. User Guides If you have not used this service before, read "How this works" first. It contains important information including what information you Links will need to provide to complete this request. Search ASIC Search ABR I have read the ASIC Electronic Lodgement Protocol and agree to be bound by the terms and conditions. On what basis are you applying? as a company officeholder (director or secretary) o as an ASIC registered agent as an Australian Financial Services licensee as an Australian Financial Services authorised representative as a registered liquidator o as a registered company auditor or as a director or officeholder of an authorised audit company as a credit licensee as a body corporate credit representative ASIC Home | Privacy Statement | Conditions of use | Feedback Copyright 2003-2014 Australian Securities & Investments Commission.

The screens and data pictured in this guide are examples only. Actual screens can have minor differences in text and layout.

© Australian Securities and Investments Commission December 2018

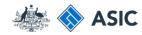

# Enter your agent details

- 1. Enter your registered agent number.
- 2. Select whether you are **authorised** to;
- enter data only, or
- enter data and submit documents.
- 3. Select **Next** to continue.

ASIC Australian Securities & Investments Commission Register for online access Form RC99 ✓ Form setup Your access requirements Select Access → Security details Provide the following details → Your details Registered agent number Annual Statement → Print → Submit Select the access level required → Confirmation Authorised to enter data only Authorised to enter data and submit documents Help Ask a question How this works Next Technical FAQ User Guides ASIC Home | Privacy Statement | Conditions of use | Feedback Copyright 2003-2014 Australian Securities & Investments Commission. Links Search ASIC Search ABR

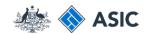

## Set up a user name and password

You will need to create a user name and password.

- Enter a user name of your choice that meets the criteria listed.
- Enter a password of your choice that meets the criteria listed. Your password may not contain special characters outside of the criteria listed.
- 3. Confirm your password.
- Enter a security question and answer to help us confirm your identity if you forget your user name or password.
- 5. Select Next to continue.

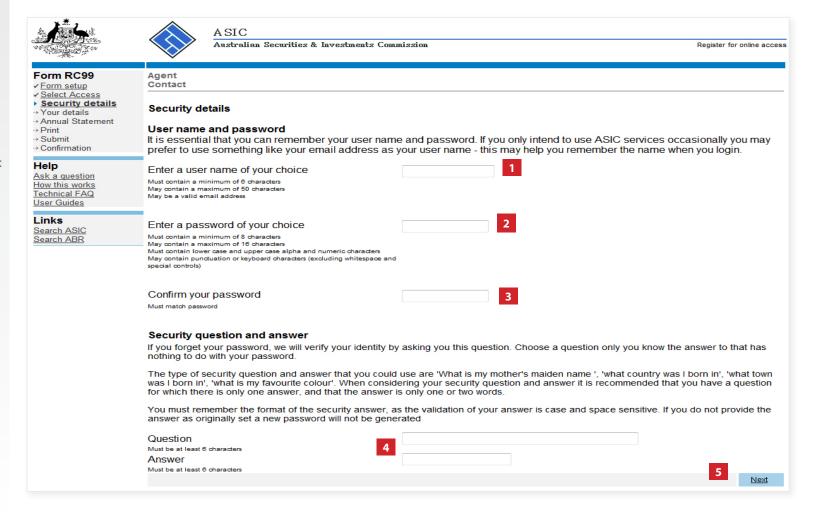

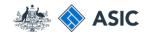

# Verify your new user name and password

Form RC99

✓ Select Access

Security details

Agent

Contact

✓ Form setup

→ Your details
→ Annual Statement

You will be prompted to enter your new user name and password.

- 1. Enter your user name and password.
- 2. Select **OK** to continue.

Security details → Print --> Submit → Confirmation User name and password It is essential that you can remember your user name and password. If you only intend to use ASIC services occasionally you may Help prefer to use something like your email address as your user name - this may help you remember the name when you login. Ask a question How this works Enter a user name of your choice john.citizen@exam-Technical FAQ Must contain a minimum of 6 characters May contain a maximum of 50 characters User Guides May be a valid email address Links × Search ASIC Windows Security Search ABR Enter a password of v The server test.ebusiness.asic.gov.au at ASIC eBusiness requires a username and password. Must contain a minimum of 8 d May contain a maximum of 16 of Must contain lower case and upp Warning: This server is requesting that your username and password be May contain punctuation or key sent in an insecure manner (basic authentication without a secure special controls) connection). Confirm your passwor Must match password Cancel Security question at If you forget your password, we will verify your identity by asking you this question. Choose a question only you know the answer to that has nothing to do with your password. The type of security question and answer that you could use are 'What is my mother's maiden name', 'what country was I born in', 'what town was I born in', 'what is my favourite colour'. When considering your security question and answer it is recommended that you have a question for which there is only one answer, and that the answer is only one or two words. You must remember the format of the security answer, as the validation of your answer is case and space sensitive. If you do not provide the answer as originally set a new password will not be generated What is my mother's maiden name? Question Must be at least 6 characters Example Answer Must be at least 6 characters ASIC Home | Privacy Statement | Conditions of use | Feedback Copyright 2003-2014 Australian Securities & Investments Commission.

CITIZEN, JOHN Agent No. 12345

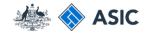

# Enter your personal details

- Enter your **personal details** in the fields provided.
- 2. Ensure you read the **Note** at the bottom of the screen.
- 3. Select Next to continue.

ASIC Australian Securities & Investments Commission Register for online access Form RC99 Your details → Annual Statement Your details CITIZEN, JOHN Agent No. 12345 → Print Agent john.citizen@example.com.au → Submit User name → Confirmation 12345678 Reference No Help Provide the following details Ask a question How this works Contact details Technical FAQ Contact name User Guides Given names Links Family name Search ASIC Search ABR Email address Re-enter email address Telephone Number Comments 2 Please Note: To receive ASIC email advice, it is your responsibility to ensure your contact details, including email address are current. Next ASIC Home | Privacy Statement | Conditions of use | Feedback Copyright 2003-2014 Australian Securities & Investments Commission.

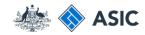

# Annual Statement Package declaration

- The information regarding issuing of annual statement packages is important. Please read this information carefully.
- 2. Select **Yes** to acknowledge your understanding.
- 3. Select **Next** to continue.

ASIC Australian Securities & Investments Commission Register for online access Form RC99 → Print CITIZEN, JOHN Agent No. 12345 Agent → Submit Contact CITIZEN, John → Confirmation User name john.citizen@example.com.au Reference No 12345678 Help Ask a question Annual Statement Package 1 How this works Technical FAQ Once you have online access, company Annual Statement Packages will be issued electronically to your inbox and not by paper. If you have not received an Annual Statement Package within 5 working days after a company's review date, it is your responsibility Links Search ASIC to contact ASIC to ensure you receive the Annual Statement Package for the company. Search ABR I understand that on approval of my registration for online access company Annual Statement Packages will be issued electronically and not by paper. ASIC Home | Privacy Statement | Conditions of use | Feedback Copyright 2003-2014 Australian Securities & Investments Commission.

The screens and data pictured in this guide are examples only. Actual screens can have minor differences in text and layout.

© Australian Securities and Investments Commission December 2018

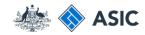

# Participation agreement

To complete your application for online access you must:

- **1. Print and sign** the Participation Agreement.
- Select Yes to confirm you have acknowledged a copy of this document will be sent/faxed to ASIC.
- Select Next to continue.

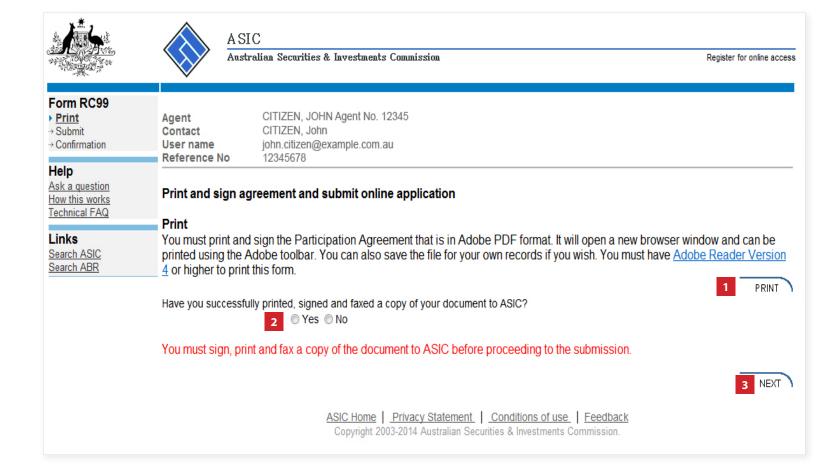

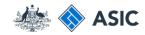

## Submit the application

- 1. Select Yes to declare you agree/ comply with the terms outlined.
- 2. Select **Submit** to lodge the document with ASIC.

#### Notes:

- you must then send the signed Participation Agreement to ASIC via email.
- ASIC will check and process your application, and contact you via the nominated email address on the application confirming your online access has been granted.

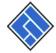

### ASIC

Australian Securities & Investments Commission

Register for online access

#### Form RC99

✓ Print

Help

Links

Submit

Ask a question

How this works

Technical FAQ

Search ASIC

Search ABR

Contact → Confirmation User name Reference No

CITIZEN, JOHN Agent No. 12345 Agent

CITIZEN, John

john.citizen@example.com.au

12345678

### Submit online application

#### Submit now

I declare that

- I have printed the RC99 and faxed a copy of the RC99 to ASIC
- This request is submitted under the terms and conditions of the ASIC Electronic Lodgement Protocol
- . I am authorised to lodge documents on behalf of the entity

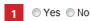

05-06-2014 Date:

Heavy penalties can be imposed for giving false or misleading information.

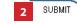

#### Submit later

Please record the reference number at the top of the page. You will need to use it with your user name and password if you wish to resume your request later. Then either use the log off menu option or close this browser window.

Logoff

ASIC Home | Privacy Statement | Conditions of use | Feedback Copyright 2003-2014 Australian Securities & Investments Commission.

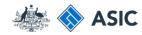

# Confirmation of form submission

This screen confirms your document was submitted to ASIC.

1. Select **Next** to continue.

#### Note:

Occasionally, the system may present an additional form submission screen at this point. If this is the case, continue to select **Next** to finalise this transaction.

ASIC Australian Securities & Investments Commission Register for online access Form RC99 CITIZEN, JOHN Agent No. 12345 ✓ Print Agent → Submit Contact CITIZEN, John Confirmation User name john.citizen@example.com.au Reference No 12345678 Help Ask a question Your request has been submitted to ASIC on 05/06/2014 at 15:58:04. How this works Technical FAQ Next Links Search ASIC Search ABR ASIC Home | Privacy Statement | Conditions of use | Feedback Copyright 2003-2014 Australian Securities & Investments Commission.